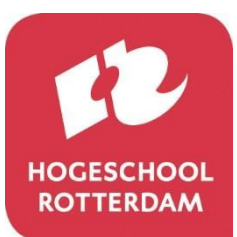

**Administratie, Informatievoorziening en Control**

# **Hoe het collegegeld te betalen via Studielink**

# **Algemene Informatie**

De betaling van het collegegeld regel je door een digitale machtiging af te geven via Studielink. In deze folder kun je de stappen vinden die je moet volgen om de betaling van het collegegeld te regelen.

De hoogte van het collegegeld wordt vanaf Juni 2024 door Hogeschool Rotterdam vastgesteld. Indien je al student bent aan de Hogeschool Rotterdam, dan dien je eerst een verzoek tot herinschrijving in te dienen voordat wij de hoogte van het collegegeld kunnen vaststellen.

**Let op:** voor het regelen van de betaling via Studielink heb je je persoonlijke DigiD nodig. Dit geldt ook als de betaling door iemand anders wordt geregeld (bijvoorbeeld je ouders of verzorgers, zij dienen ook te beschikken over een eigen DigiD). Indien je nog geen DigiD hebt, vraag deze zo snel mogelijk aan via [www.digid.nl.](http://www.digid.nl/)

## **Betaaloptie 1: Je betaalt het collegegeld zelf**

Voor het regelen van de betaling in Studielink moet je beschikken over een bankrekening uit het SEPA-gebied. Op de laatste pagina van deze folder vind je een lijst met welke landen bij het SEPA-gebied horen. Heb je nog geen bankrekening uit het SEPA-gebied, open dan zo snel mogelijk een Nederlandse bankrekening.

De betaling van het collegegeld regel je als volgt;

- 1. Ga naar het tabblad **'Home'** of **'Betaling'** om de betaling van het collegegeld te regelen en klik op de button **'Invullen betaalgegevens'**.
- 2. Selecteer het vestigingsland van je bank en ga naar de volgende pagina om de betaalwijze door te geven.
- 3. Geef je betaalwijze door, door de betaalwijze **'Digitale machtiging'** te selecteren.
- 4. Nadat je de betaalwijze hebt doorgegeven, moet je aangeven wie het collegegeld gaat betalen. Kies voor de optie **'Ikzelf'**. Daarnaast dien je ook aan te geven of je het collegegeld in termijnen wil gaan betalen.
- 5. Vul je (rekening)gegevens in (een spaarrekening kan niet gebruikt worden voor afschrijving).
- 6. Controleer op de laatste pagina of alle gegevens correct zijn ingevoerd. Indien deze correct zijn, dan zet je een vinkje in het hokje bij **'Ik verklaar'**. Om de digitale machtiging te bevestigen dien je op de button **'Opslaan'** te klikken.
- 7. Je ontvangt per e-mail een bevestiging dat je de digitale machtiging hebt bevestigd. De e-mail **'Digitale machtiging bevestigd'** wordt naar je Studielink dashboard en privé e-mailadres gestuurd.

#### **Betaaloptie 2: Iemand anders betaalt het collegegeld**

Voor het regelen van de betaling in Studielink moet degene die voor jou betaalt, beschikken over een Nederlandse bankrekening en eigen DigiD.

Indien je werkgever of een organisatie je collegegeld betaalt, volg dan de stappen die staan beschreven onder het kopje 'Afwijkende betaalwijze: je werkgever of een organisatie betaalt het collegegeld'.

De betaling van het collegegeld regel je als volgt;

- 1. Ga naar het tabblad **'Home'** of **'Betaling'** om de betaling van het collegegeld te regelen en klik op de button **'Invullen betaalgegevens'**.
- 2. Selecteer het vestigingsland van je bank en ga naar de volgende pagina om de betaalwijze door te geven.
- 3. Geef je betaalwijze door, door de betaalwijze **'Digitale machtiging'** te selecteren.
- 4. Nadat je de betaalwijze hebt doorgegeven, moet je aangeven wie het collegegeld gaat betalen. Kies voor de optie **'Iemand anders'** bij de betaling van het collegegeld via een derde persoon.
- 5. Controleer op de laatste pagina of alle gegevens correct zijn ingevoerd. Indien deze correct zijn, dan moet je een vinkje zetten in het hokje bij **'Ik verklaar'**. Om deze gegevens op te slaan klik je op de button **'Opslaan'**.
- 6. Je ontvangt via Studielink een e-mail met instructies hoe de derde persoon de digitale machtiging moet bevestigen. Stuur deze e-mail direct door naar de derde persoon.
- 7. De derde persoon ontvangt een e-mail met een link om de betaling van het collegegeld te regelen. **Let op:** de derde persoon moet over een eigen DigiD beschikken om in te kunnen loggen.
- 8. De derde persoon regelt de betaling van het collegegeld door eerst in te loggen via de verstuurde link en dient vervolgens de betaalgegevens en betaalwijze in te voeren.
- 9. Als alle gegevens zijn ingevoerd dan moet de derde persoon op de laatste pagina controleren of deze gegevens correct zijn. Indien deze correct zijn, dan moet de derde persoon een vinkje zetten in het hokje bij **'Ik verklaar'**. Deze persoon bevestigt de digitale machtiging door te klikken op de button **'Opslaan'**.
- 10. Als de digitale machtiging door de derde persoon is bevestigd, dan ontvang je een bevestiging. De email **'Digitale machtiging bevestigd'** wordt naar je Studielink dashboard en privé e-mailadres gestuurd.

# **Betaaloptie 3: Afwijkende betaalwijze**

In sommige gevallen is het echter niet mogelijk om de betaling via Studielink te regelen. Bijvoorbeeld wanneer je werkgever of een organisatie het collegegeld betaalt of wanneer je ook collegegeld betaalt bij een andere onderwijsinstelling. Hieronder lees je hoe je de betaling in deze twee gevallen kunt regelen.

#### 3.1 Je werkgever of een organisatie betaalt het collegegeld

Stap 1: Downloaden formulier 'Betalingsregeling werkgever/instelling' Download het formulier 'Betalingsregeling werkgever/instelling' van onze website <https://www.hogeschoolrotterdam.nl/voorlichting/inschrijving/collegegeld-en-betalen/> Het formulier 'Betalingsregeling werkgever/instelling' is vanaf begin Juni 2024 beschikbaar op onze website.

Let op: vanaf Juni 2024 ontvang je via Studielink bericht met de hoogte van het collegegeld dat voor jou van toepassing is voor het studiejaar 2024-2025.

#### Stap 2: Inleveren formulier 'Betalingsregeling werkgever/instelling'

Met het formulier 'Betalingsregeling werkgever/instelling' verklaart de werkgever/instelling garant te staan voor de betaling van het collegegeld. Dit formulier dient **uiterlijk 31 juli 2024** door het Studenten Service Center (SSC) te zijn ontvangen. Na ontvangst van het volledig ingevulde en (door beide partijen) ondertekende formulier, ontvangt de werkgever/instelling een factuur welke **uiterlijk 31 augustus 2024** betaald moet zijn.

#### 3.2 Je betaalt ook collegegeld bij een andere onderwijsinstelling

Wanneer je aan een andere onderwijsinstelling studeert en daar het wettelijk collegegeld betaalt, dan kun je in aanmerking komen voor vrijstelling van betaling van het verschuldigde collegegeld aan de Hogeschool Rotterdam.

## Stap 1: Aanvragen Bewijs Betaald Collegegeld

Vraag een Bewijs Betaald Collegegeld aan bij de andere school waar je het collegegeld betaalt

## Stap 2: Inleveren Bewijs Betaald Collegegeld

De school waar je je collegegeld betaald dient **uiterlijk 31 augustus 2024** het 'Bewijs Betaald Collegegeld' aan te leveren bij Hogeschool Rotterdam. Wij zullen dan beoordelen of je in aanmerking kunt komen voor vrijstelling van betaling van het collegegeld. Let op: door het inleveren van dit bewijs mag je niet concluderen dat bovengenoemde vrijstelling (al) is verleend aan jou.

#### **Welke landen behoren tot het SEPA-gebied?**

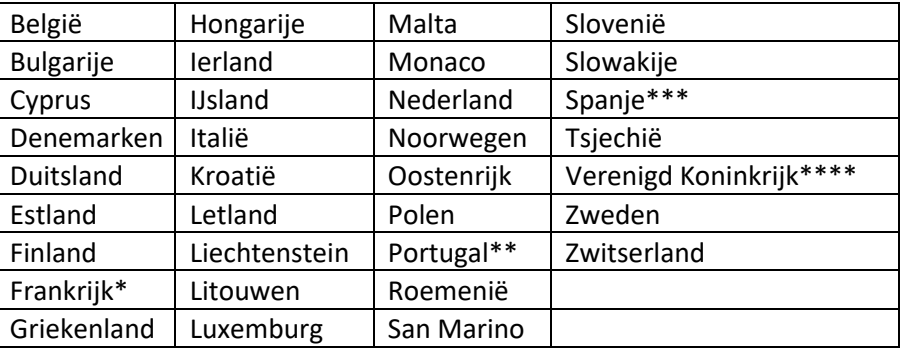

\* inclusief Guadeloupe, Martinique, Frans Guyana en Réunion

- \*\* inclusief Azoren en Madeira
- \*\*\* inclusief Canarische Eilanden, Ceuta en Melilla
- \*\*\*\* inclusief Engeland, Schotland, Wales, Gibraltar en Noord-Ierland